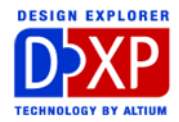

# クエリ言語の紹介

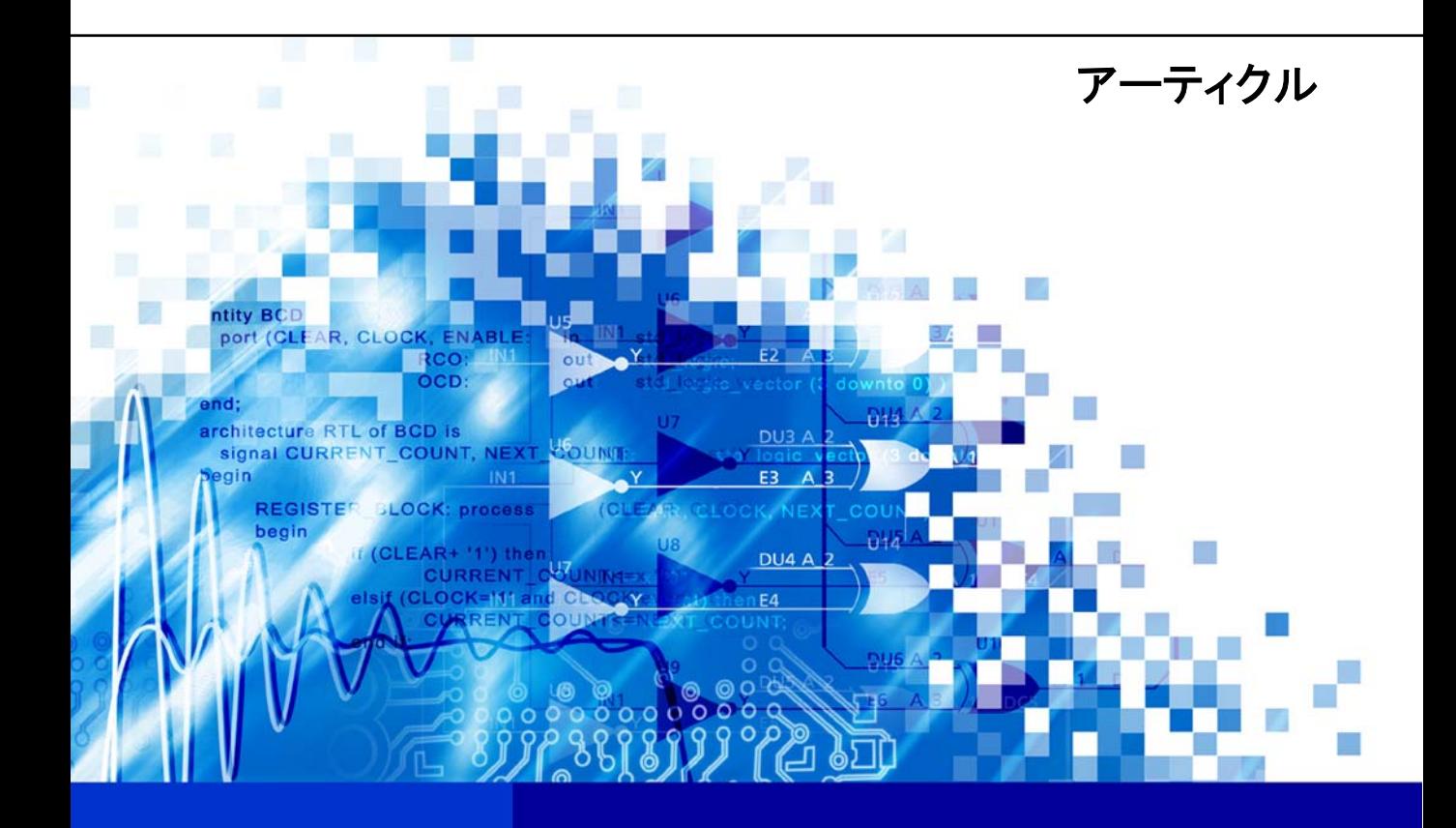

nVisage DXP **Protel** DXP

DXP offers several resources to start building your own queries for targeting specific objects Software, documentation and related materials: Copyright © 2002 Altium Limited.

All rights reserved. Unauthorized duplication, in whole or part, of this document by any means, mechanical or electronic, including translation into another language, except for brief excerpts in published reviews, is prohibited without the express written permission of Altium Limited.

Unauthorized duplication of this work may also be prohibited by local statute. Violators may be subject to both criminal and civil penalties, including fines and/or imprisonment.

Altium, Protel, Protel DXP, DXP, Design Explorer, nVisage, CAMtastic!, Situs and Topological Autorouting and their respective logos are trademarks or registered trademarks of Altium Limited. All other registered or unregistered trademarks referenced herein are the property of their respective owners and no trademark rights to the same are claimed.

# <span id="page-2-0"></span>クエリ言語の紹介

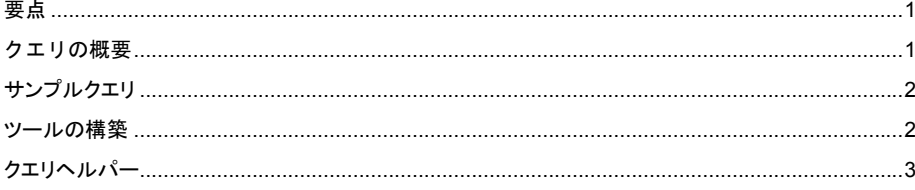

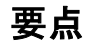

このアーティクルではクエリ言語を紹介し、そのクエリを活用する DXP 内のリソースを解説していま す。リソースには、クエリの履歴や Filter ポップアップリストのクエリの例、Query Builder と言った クエリ作成ツール、Query Helper によるオンラインヘルプの参照などが含まれています。

## クエリの概要

クエリを使用すると、DXP の主なデザインエディタにおいて、オブジェクトを特定することができま す。クエリは、オブジェクトのセットを戻す、特別なキーワードと構文を組み合わせたコマンド行で す。それらのオブジェクト群に対してズームや他をマスクして強調させた表示、属性のブラウズやソ ートしての確認や共有する属性の一括変更やルールの適用などが、正しいクエリを入力することで実 現できます。

クエリを入力することができる主要なパネルが List パネルです。そこでは、マスクをかけてズーム表

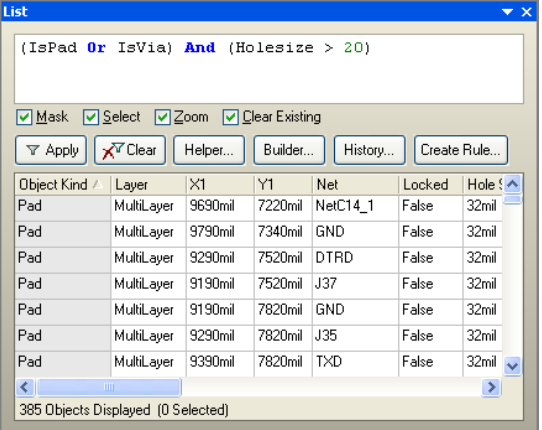

示したり、ハイライト表示するオブジェクトの 設定を選択する機能があります。しかし、最も 重要な機能とはフィルタがかけられた全てのオ ブジェクトを、スプレッドシート形式で表示で きることです。このスプレッドシートはそれ自 体が洗練されたツールであり、フィルタが適応 されたオブジェクトリストのソートや、元オブ ジェクトの編集が可能です。しかし、スプレッ ドシートの最も有効な利点は、クエリが正しい オブジェクトをターゲットにしたかどうかを確 認できることです。

クエリの記述を習得する最良の方法は、失敗を 恐れずに使い慣れることです。DXP にはクエリ 言語の習得を手助けする幾つかの方法を用意し

<span id="page-3-0"></span>てあります。まず、インストールされているサンプルクエリの参照、次にクエリの入力を補助する 数々のツール、最後に QueryHelper からアクセスできるオンラインヘルプです。

#### サンプルクエリ

各デザインエディタには、あらかじめ作成済みのクエリが用意されています。これらは本来、入力ア シストのひな形として準備されていましたが、一方で正しいクエ リのサンプルとしても使用できます。

フィルタ適応の履歴は、List パネルにあります。クエリを実行す るごとに、たとえそれが正しいクエリでなくても、この履歴リス トの一番上に追加されていきます。従って、この履歴リストが一 杯になる前に、サンプルクエリを実行しそれらがサンプルドキュ メントに対してどのようなフィルタを適応させるかを確認してみ て下さい。

Filter ポップアップメニューでもクエリを使用できます。ワークス ペースから直接このリストを表示するには、ショートカット Y キ ーを押して下さい。これらのコマンドの実際のクエリは、隠され ており表示されていません。サブメニューをクリックすると、表 示されていないクエリが実行されます。Customize ダイアログの

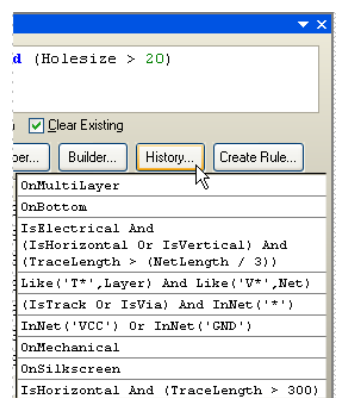

Filter カテゴリを選んでから、これらの相当するコマンドをダブルクリックすると、Parameter フィー ルドに Expr= から始まってクエリが記述されています。繰り返し使用するクエリをショートカットで 呼び出すためにも、このパラメーターシンタックスをぜひ習得してください。例えば、登録したクエ リを Y4 キーだけで呼び出せることは、クエリ履歴リストを繰り返して探すよりはるかに簡単にフィ ルターの実行ができる様になります。

### 作成ツール

DXP には、クエリを作成するツールがいくつか用意されています。最も簡単な例では 3 つの編集フィ ールドを持つ PCB エディタの Filter ツールバーです。左端のフィールドでは全ネット名をドロップダ ウンリストに表示します。中央はコンポーネント様のドロップダウンリスト、右端にはクエリ記入の フィールドがあります。この 3 つのフィールドで InNet('CLK')または InComponent('C2')と言ったクエ リを自動で生成します。

これは勿論、非常に制限のあるクエリ構文です。多くの場合クエリは、個々のデザインのルールを Matching セクションに取り込むことができます。まず始めに特別なネット、ネットクラス、レイヤー またはネットとレイヤーの複合から適用させたいルールを決めます。一度この選択を行えば、対応し たドロップダウンリストがビルダー左側で利用可能になり、同じ効果を持つクエリがビルダー右側に 作成されます。

より強力なツールは、Find Similar Objects ダイアログと Query Builder です。実際、クエリを手動で 入力するより、むしろこれらのツールを使用する場合の方が多いでしょう。

Find Similar Objects ダイアログは、デザインドキュメントでマスクされていないオブジェクトの上で 右クリックすると表示されます。これは従来のプロテルバージョンから移行したユーザーにとっては、 馴染みある機能で、一つのオブジェクトを元にオブジェクトのグループをフィルタの適応から除外さ

<span id="page-4-0"></span>せることができます。例えば、デザイン上で全ての GND パッドを変更するとします。ある GND パッ ド上で右クリックし、Find Similar を選択し、Net フィールドを(デフォルト設定の) Any から Same に変更します。このダイアログで Apply ボタンをクリックすると全ての GND パッドが時に選択されま す。もし、Select Matching オプションが有効であれば、Inspector パネルや List パネルのスプレッド シートで選択されたものに対して変更することができます。しかし、このダイアログの Create Expression オプションに注意して下さい。ここのチェックを入れた状態であれば、List パネルには、 適用されたクエリ

(ObjectKind = 'Pad') And (Net = 'GND')

が表示されます。Find Similar Objects ダイアログで表示されているオリジナルオブジェクトの全属性 は、対象にするオブジェクトの属性を無視する (Any) か、一致させる (Same) か、一致させない

(Different) かというオプション設定に使用されます。これよって作成されるクエリは、かなり複雑 になります。これまでに無かった機能として Object Kind 属性も Any か Different に設定することが可 能で、別のオブジェクトの指定も可能です。

Query Builder は、クエリを生成する為のも う一つのインタラクティブなツールです。 それは各デザインに基づいた値と論理演算 子をドロップダウンリストに備えています。

この利点はクエリ言語というより、むしろ 英語で演算を記述できる所です。実際のク エリは、右側フィールドに即座に作成され るので、身近な記述とクエリ構文との関連 を学ぶこともできます。

クエリは、階層構造で表示されます。括弧 は階層内でコードをインデントすると自動 で付加されますので、クエリ作成中に括弧 の対応を気にする必要がありません。コー ド行は、階層構造内で上下左右に移動させ ることができます。

<u> ? IX</u> **Building Query from Board** Show All Levels  $\overline{\mathbf{v}}$ Condition Type / Operator Condition V... Query Preview Object Kind is **IsTrack** Track **AND AND**  $\Box$ InNetClass('A[0..2]') Belongs to Net Class  $A[0..2]$ **OR** 0R InNetClass('D[0..7]') **Belongs to Net Class**  $D[0..7]$ Add another condition... All Nets  $A[0..2]$  $\mathbf{I}$ Add another condition... ☑ Zoom Matching **□** Select Matching □ Clear Exisitng □ Create Expression Mask Matching □ Run Inspector Apply 0K Cancel

ボードオブジェクトの上で右クリックし Query Builder を実行した場合、 そのドロップダウンオプションをクリックした場所にあるオブジェクト の属性に制限されて、Find Similar Objects ダイアログのように機能しま す。同様に、デザインルールから実行すれば、そのルールに適した状態 に項目を制限します。

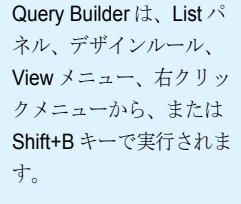

Query Builder は、作成したクエリを List パネルと履歴リストに 移動させ ることができるオプションを備えています。

# クエリヘルパー

クエリ言語をより高度に使用したい場合は、他のリソースより Query Helper を使用する方が適してい ます。Query Helper は、デザインドキュメントに配置された全てのオブジェクト名を指定できるキー ワードを持っています。しかもあらゆるクエリコマンドに対し、オンラインヘルプでの用法や凡例の 参照ができる点です。

利用したいコマンドを Categories から検索します。もし、正確なキーワードに確信が無い場合は、 Mask フィールドの利用が便利です。例えば回路図エディタで、Query Helper の Mask フィールドに \*para\* と入力するとパラメーターに使用できるコマンドの一覧が、パラメーターとパーツ両方のコマ ンドから検索されて表示されます。

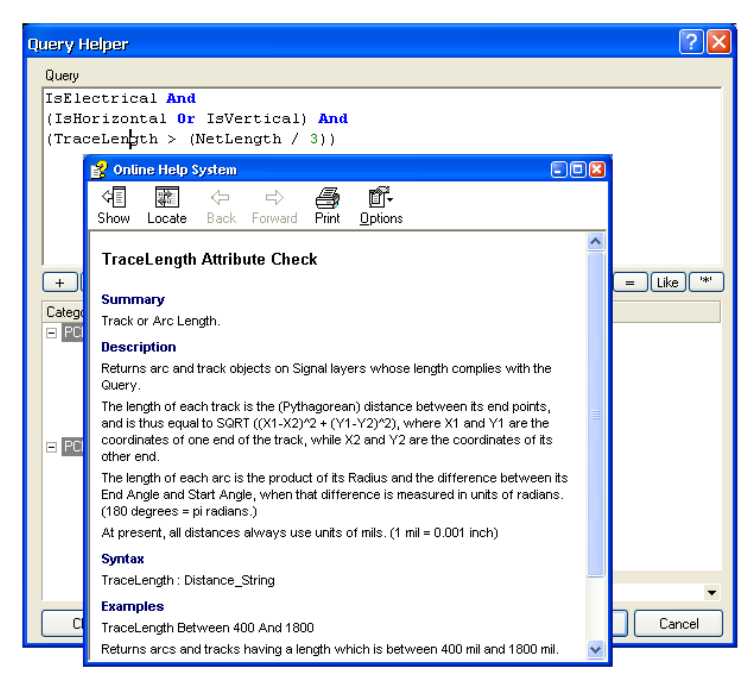

カテゴリでキーワードをハイラ イトしているかまたは、カーソ ルが Query Helper で分類したキ ーワードの上にある時に、F1 キーを押すと、そのクエリコマ ンドに対するオンラインヘルプ が表示されます。これは、クエ リ言語の基本を確認する重要な 手段です。ここで、子オブジェ クト、親オブジェクトまたは両 方を戻すコマンドのようなニュ アンスが理解できます。 例えば、Component と

InComponent のキーワードは、 構文の形が異なるだけでなく、 それらが実際に戻すオブジェク トも異なります。Component は、 コンポーネントを構成するプリ ミティブ(子オブジェクト)を 戻します。InComponent は、コ ンポーネント自体(親)と構成

するプリミティブの双方を戻します。こういった Query Helper での実際の微妙な違いの動作をオンラ インヘルプで説明しています。

クエリは一見すると難しく思えるかもしれませんが、デザインの特定の要素を検索したり、ルールス コープを設定できる強力なツールです。適切なクエリの使用は、一層の作業の効率化をもたらします。 クエリを使いこなせる様になるまでサンプル、ウィザード、ヘルプファイルを活用して下さい。